# **Prestashop (1.6.1.24 and from 1.7.5 to 8.1.X)**

The latest update of all Prestashop modules (PS 1.6.1.24 and PS 1.7.5/ 1.7.6) is now available since February 08, 2024 and it is mandatory.

It includes evolutions and alerts on the status of orders in the back office of the CMS. Updates to Prestashop modules will now be free on the website of our partner We+<https://shop.quadra-informatique.fr/1-accueil>

#### **version upgrades** の

⋒

We strive to bring the best quality to our modules and we invite you to use the latest version to benefit from it.

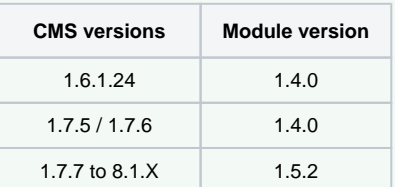

Latest changelogs :

18/06/2024 : Updates and fixes have been made to the versions of the PrestaShop modules ( **PS 1.6.1.24 and PS 1.7.5/ 1.7.6 and 1.7.7 to 8.1.X** ) for Axepta BNP Paribas.

- [Introduction](#page-0-0)
- **[Prerequisites](#page-0-1)**  $\bullet$
- [Installation of the plugin](#page-1-0)
- [Global configuration of the plugin](#page-2-0)  $\bullet$ 
	- <sup>o</sup> [The render of the checkout page](#page-8-0)
	- <sup>o</sup> [The rendering of a redirected payment page](#page-9-0)
	- <sup>o</sup> [The rendering of an iFrame payment page](#page-9-1)
- [Payment modes configuration](#page-10-0)
	- <sup>o</sup> [One-off payment](#page-10-1)
	- <sup>o</sup> [One-click payment](#page-11-0)
	- <sup>o</sup> [Subscriptions](#page-12-0)
- **[Transactions management](#page-15-0)**
- $\bullet$ [Refund / cancellation](#page-16-0)
- [Description of payment methods](#page-18-0)

## <span id="page-0-0"></span>Introduction

**AXEPTA BNP Paribas** allows you to accept payments using different payment methods. Each of them offers different possibilities, through an ecommerce platform, such as:

- Standard payment
- One click payment
- Recurring payment.

## <span id="page-0-1"></span>**Prerequisites**

PHP versions required on each module:

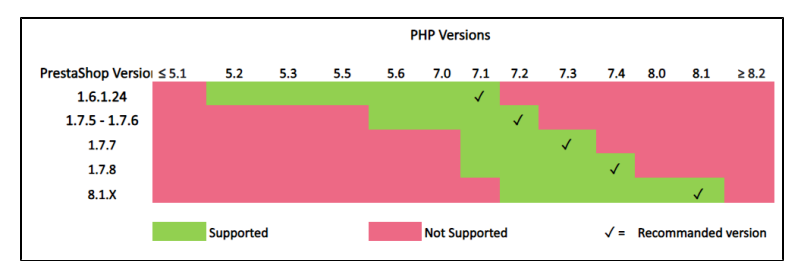

The plugin supports the following versions : **1.6.1.24** / **1.7.5** / **1.7.6** / **1.7.7**/ **1.7.8** / **8.1.X**

## <span id="page-1-0"></span>Installation of the plugin

The installation of the plugin requires the following steps :

1. Go to the "Modules" tab of the backoffice of your shop (left side of the screen) > "Module catalogues", click on "install plugin" then upload the zip file containing the plugin.

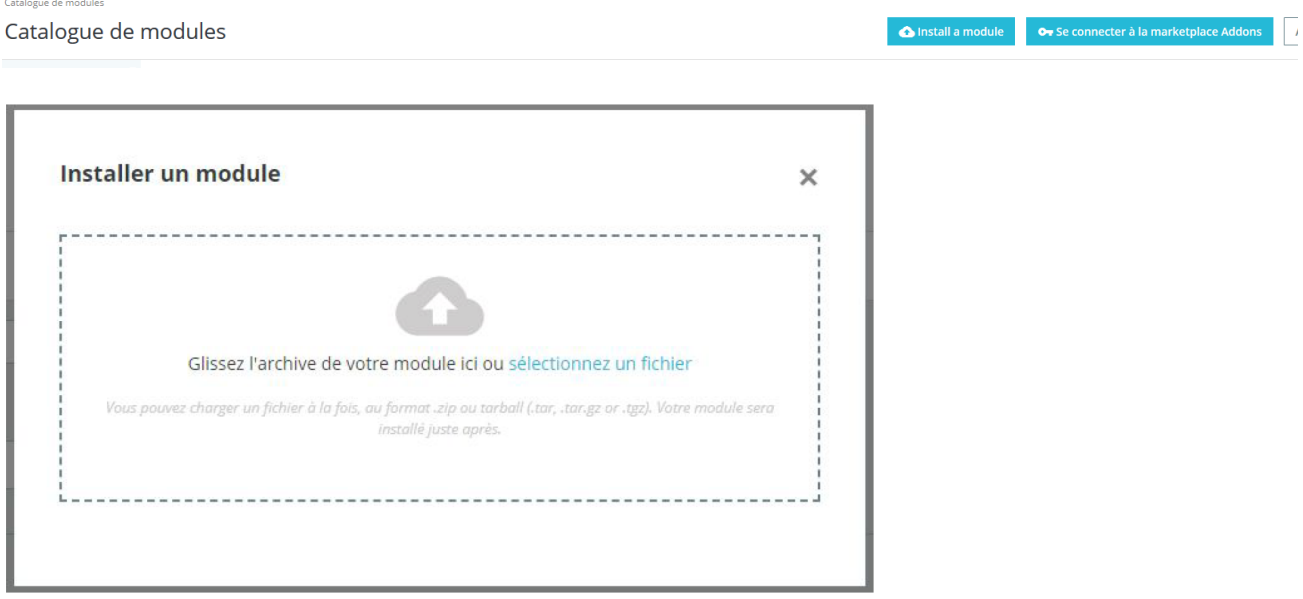

2. On the "Module Manager" tab (from the same menu), type "Axepta" in the search bar and find the "**Axepta BNP Paribas** " plugin.

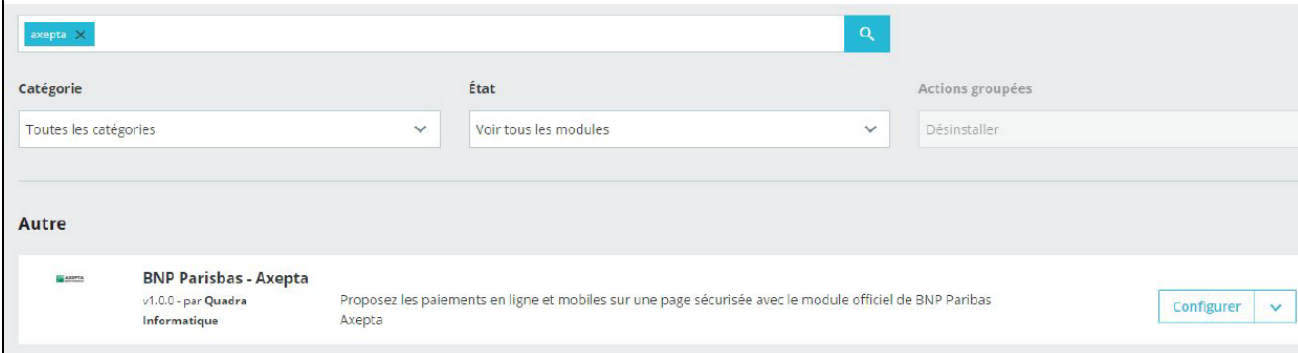

3. Click on « Configure » button to start. This configuration screen allows you to configure the generic parameters of the shop, especially if it's a "multi-shops".

You can also update the xml flow if other payment methods are added to your BNP Paribas contract.

Then, click on " Configurer your plugin Axepta BNP Paribas" to configure your payment methods (details on the next section).

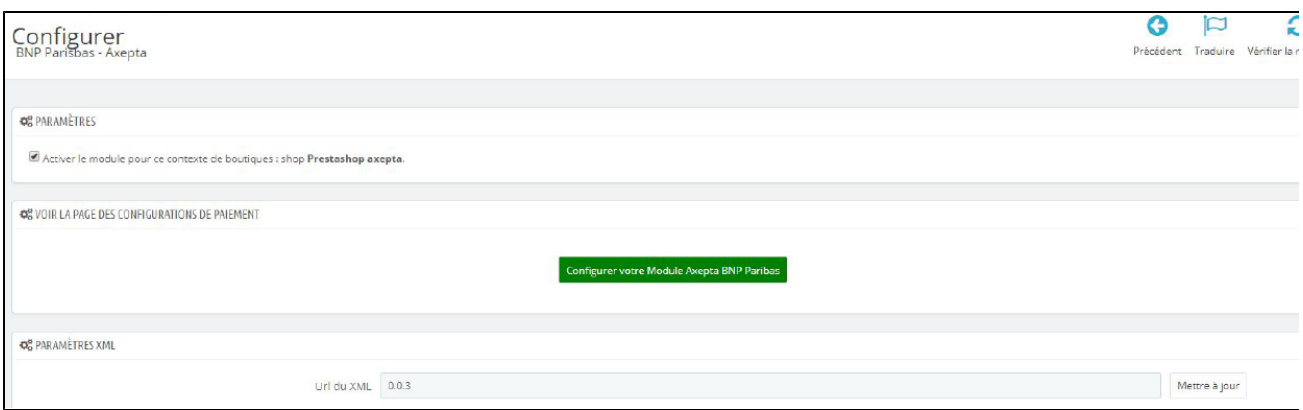

4. Once installed, you can always uninstall/disable/remove a plugin.

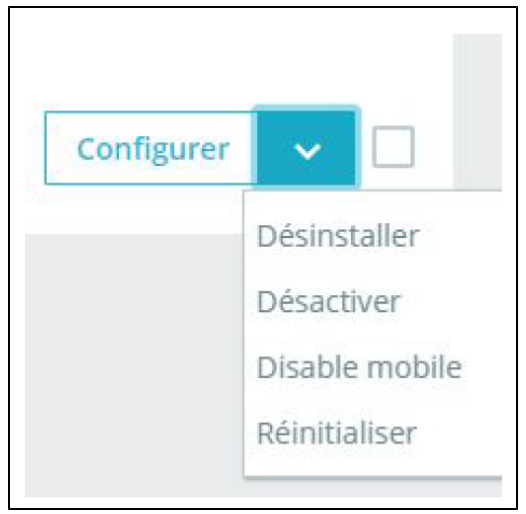

# <span id="page-2-0"></span>Global configuration of the plugin

To create a new configuration, click on the "+" in the top right corner:

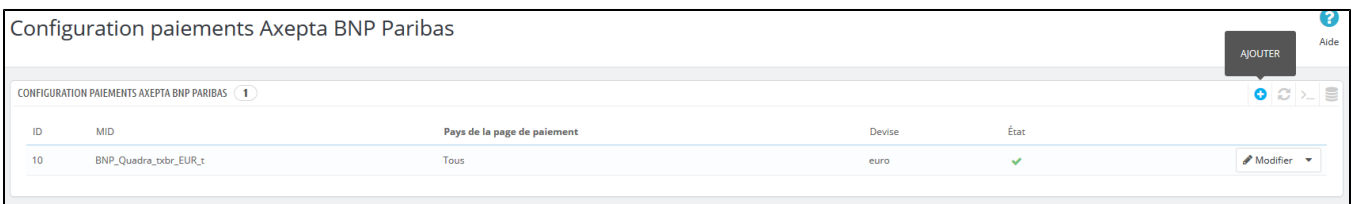

Then, fill the data provided by BNP Paribas in the following fields and choose to activate or not your account then click on "save".

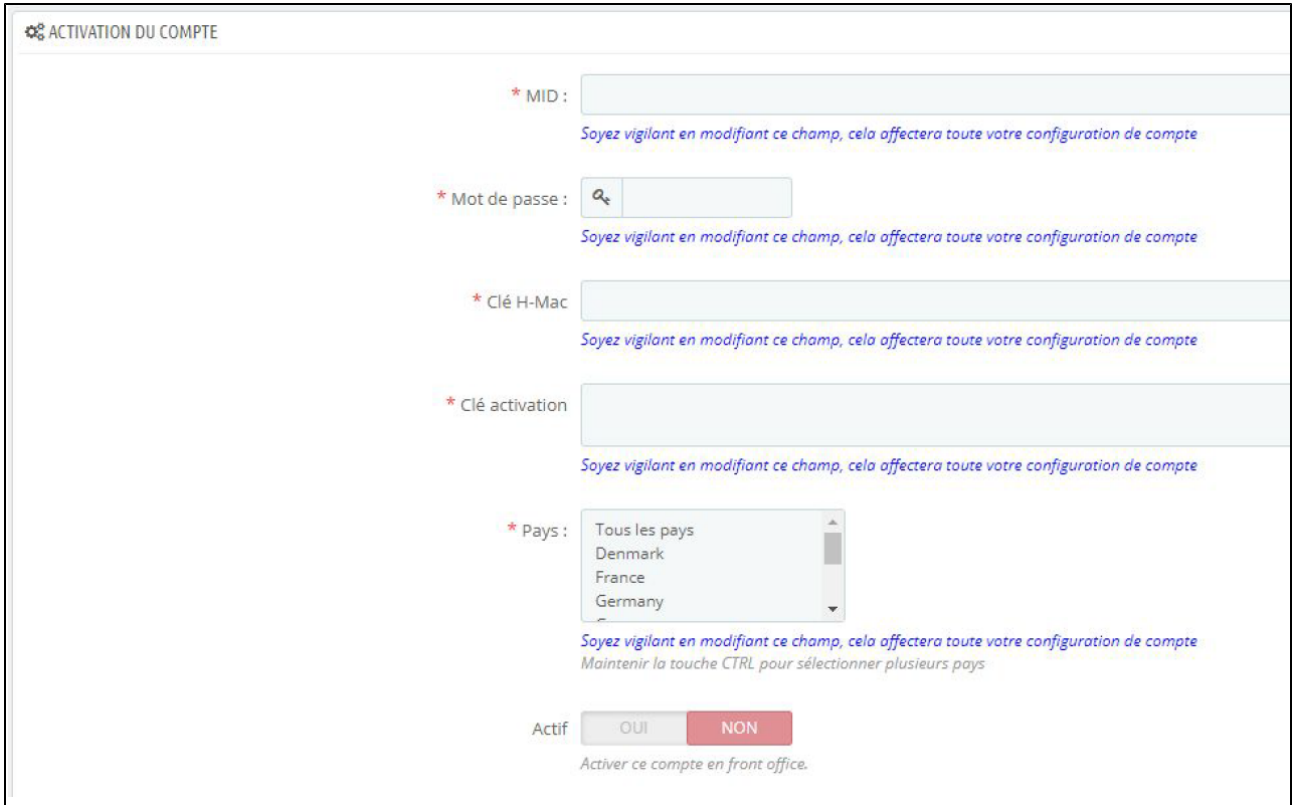

Then indicate on which shop(s) the plugin should be applied :

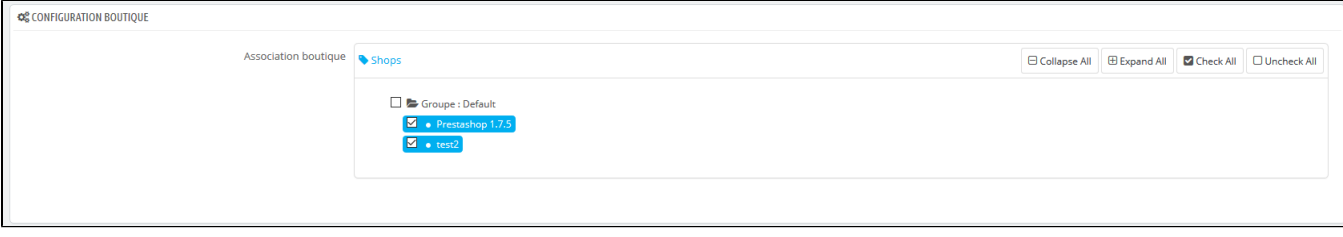

The configuration of your first MID now appears in the global list :

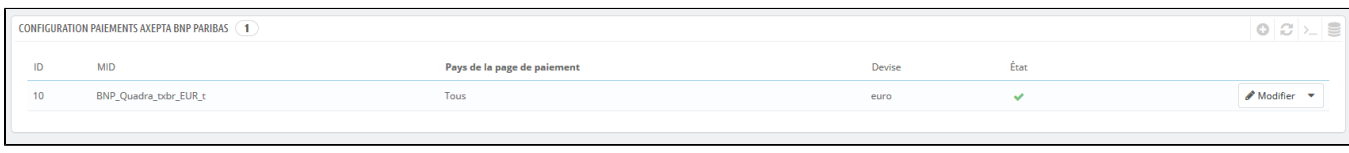

You can now choose the different payment methods to activate on your shop by clicking on the "Update" button. The associated tab will appear.

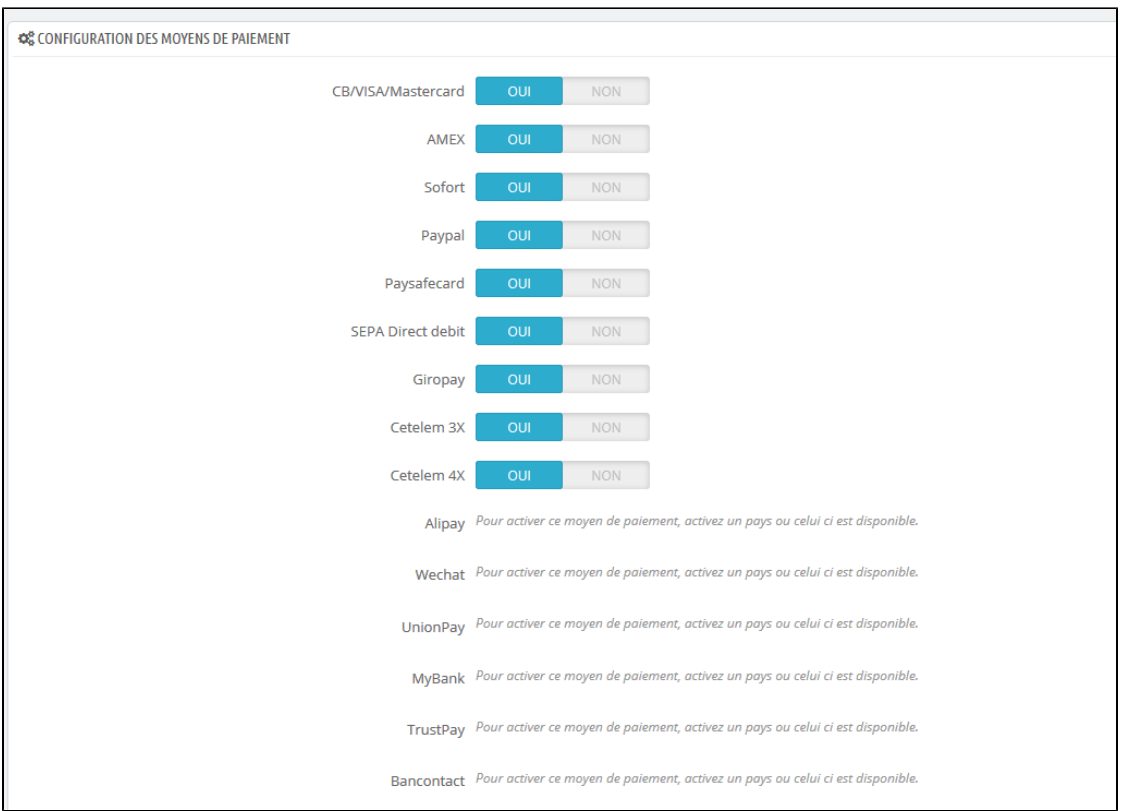

The payment methods displayed are those corresponding to your activation key.

The payment methods in grey correspond to those that are not part of your offer. You have the possibility to visualize the complete offer in order to see everything that the Axepta module proposes.

Some payment methods may appear in frey if the country or countries in which the payment method is authorized are not activated in your backoffice. To activate the countries, you have to go to the "International" tab > "Geographical zones" and activate the desired countries by clicking on the small red cross :

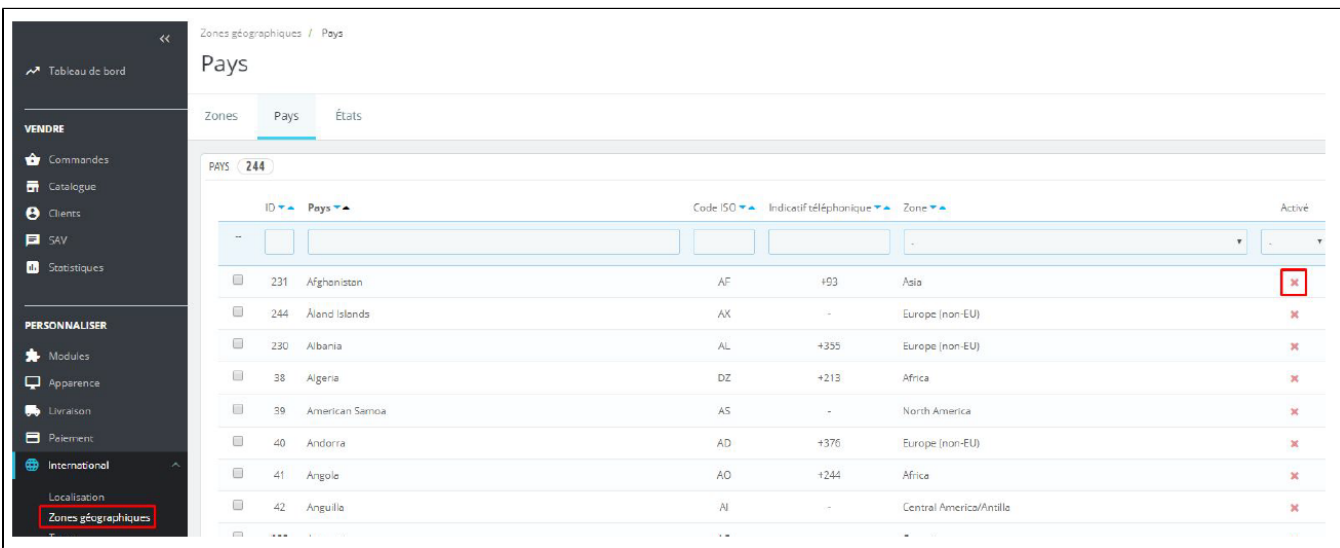

You will have to go through the menu "Modules" > "Axepta payment configuration" to go back to the payment methods configuration :

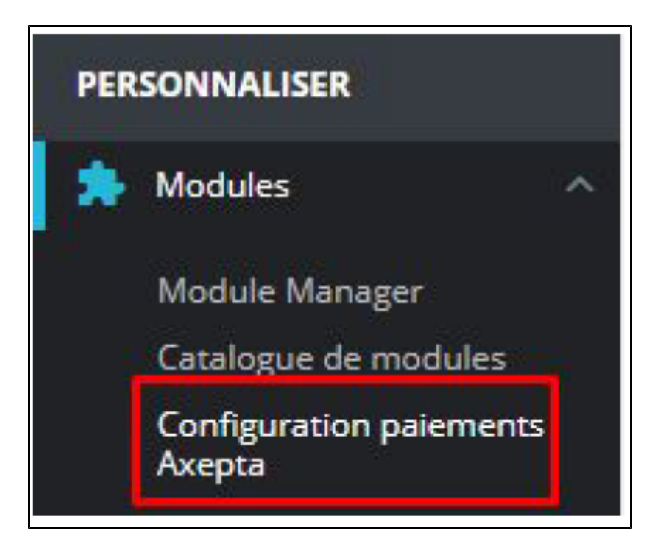

Click on "Update" and go to the bottom of the screen to continue configuration your account's options.

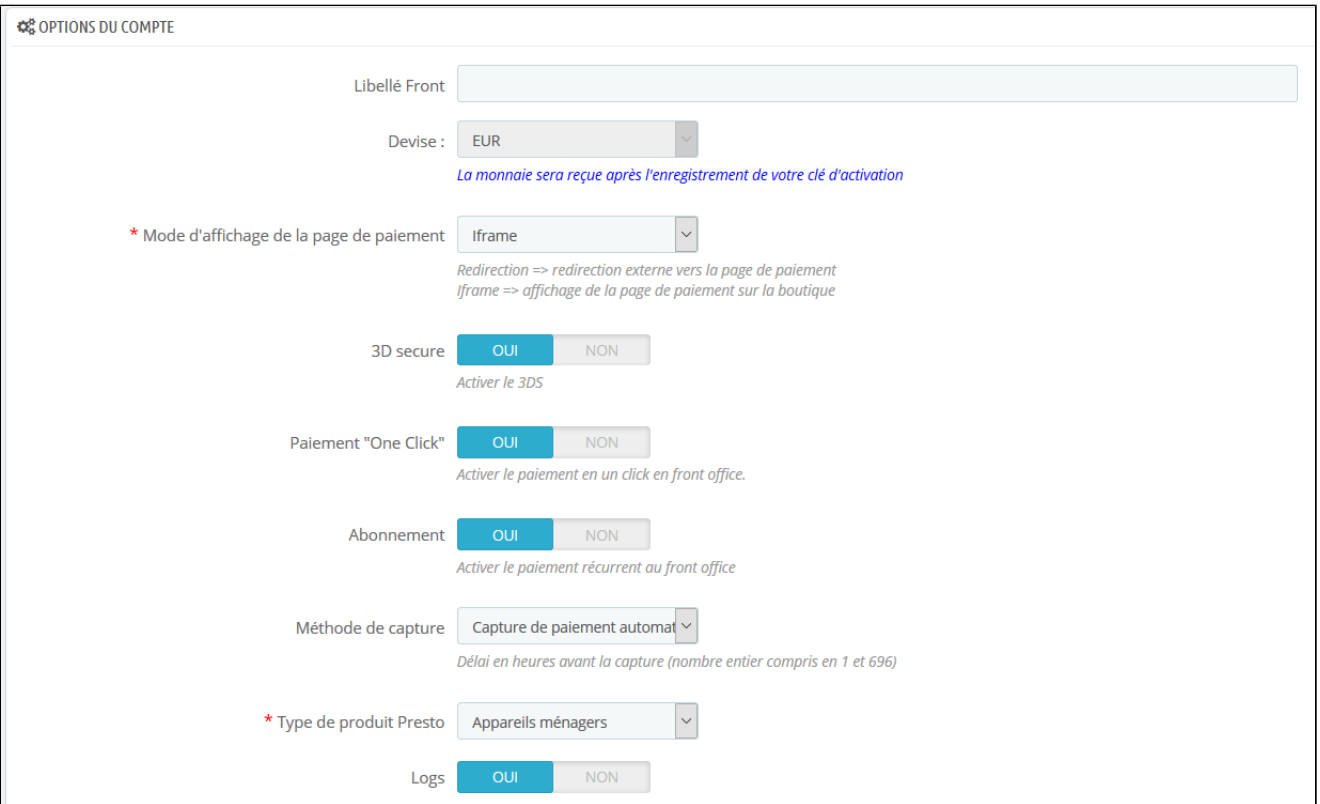

Front Label:

This represents the field you want to customize for your customers to pay. Example : "Pay with AXEPTA BNP Paribas"

Currency :

The currency indicated is the currency of your activation key. This data cannot be modified, it is only shown as an indication for the management of the account.

Please note that you need to make sure that the currency is enabled beforehand in the Prestashop backoffice. To do this, go to "International" > "Location" > "Currencies" > and click on "Add a new currency":

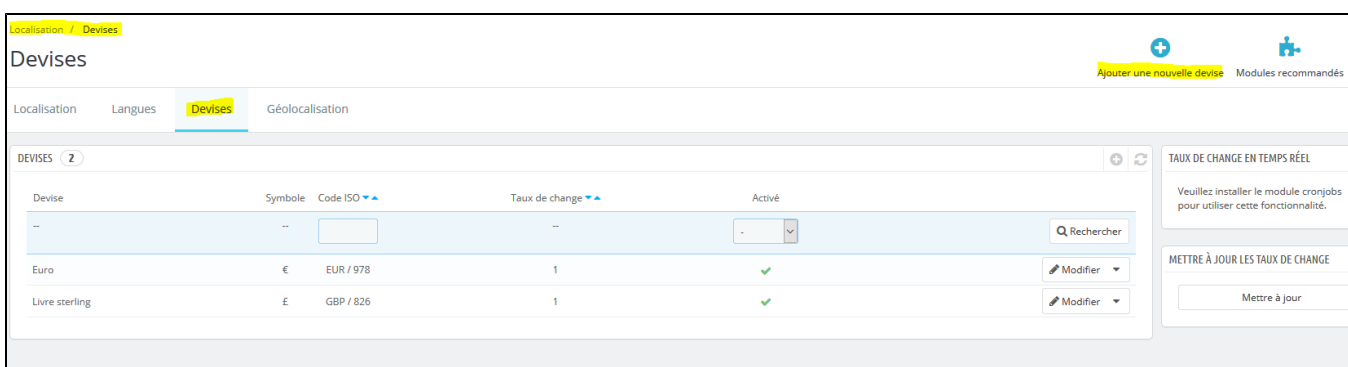

#### For example:

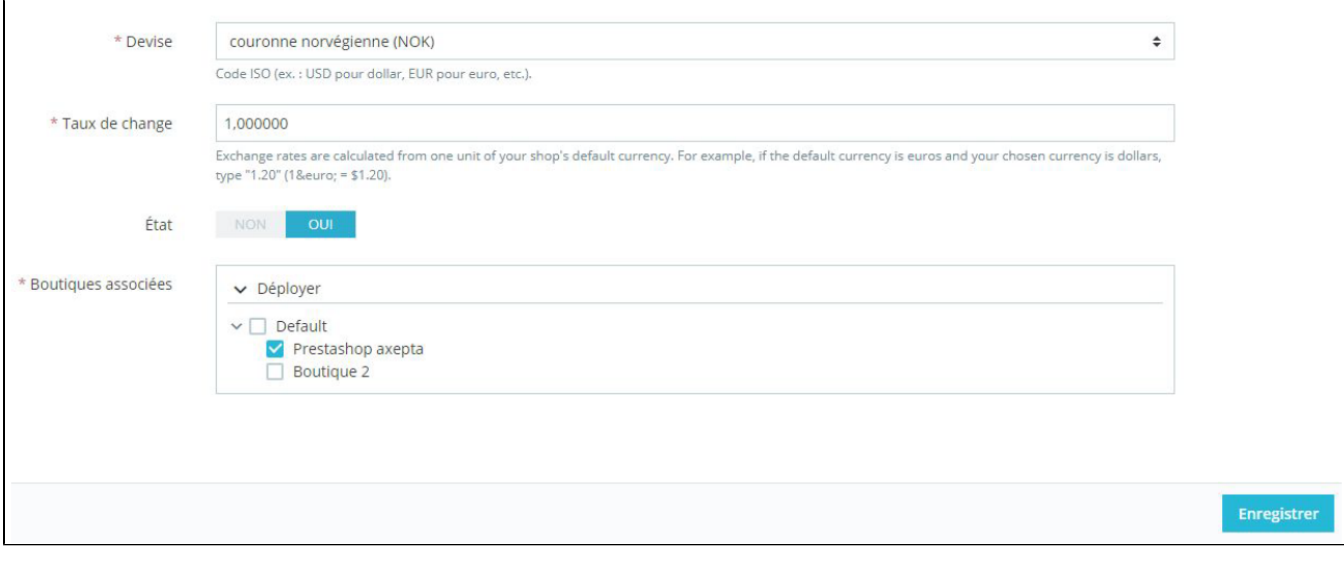

### Rendering mode :

The display of the payment page is possible in 2 ways with the plugin:

- Redirection => External redirection of the user to the payment page
- iFrame => Displaying the payment page on the shop in an iFrame

3DSecure and exemption management :

The 3DSecure is still activated on your store, you can nevertheless activate the "Exemption request" option which will allow you to request an authenti cation exemption for the cardholder during a simple payment on your merchant site.

To enable exemption requests, please select "Yes" in the "Exemption request" box to disable please select "No"

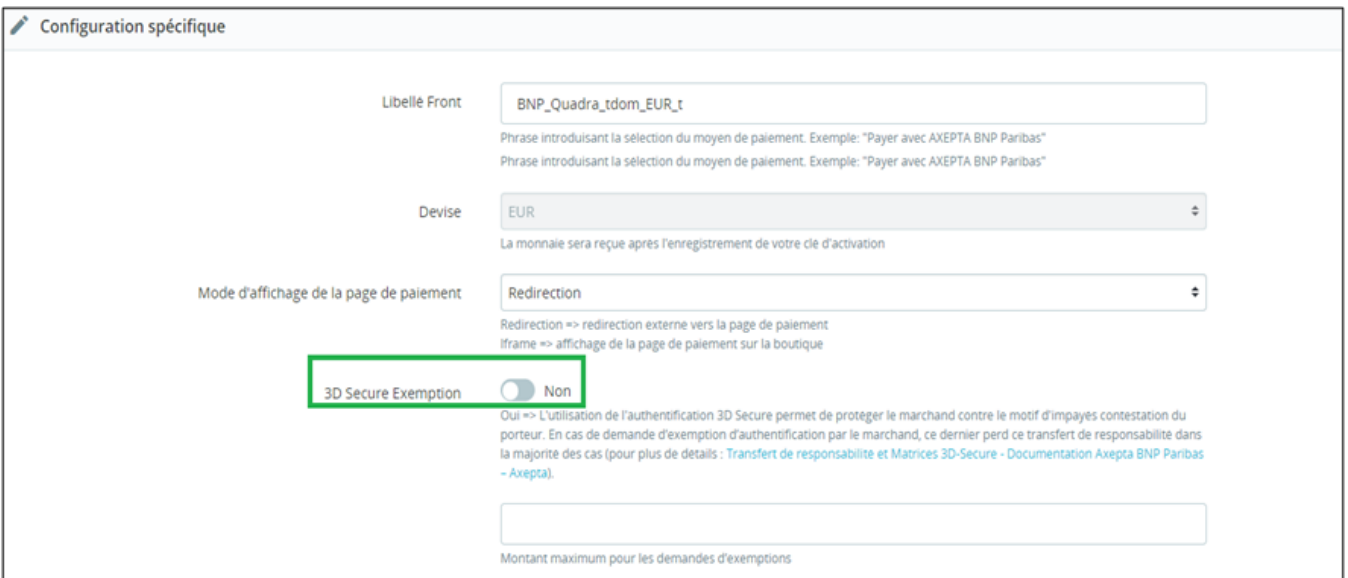

If you wish to activate exemption requests you must then fill in the "Amount" box which corresponds to the maximum amount that will trigger an exempt ion request. Above this amount, the exemption request will not be triggered.

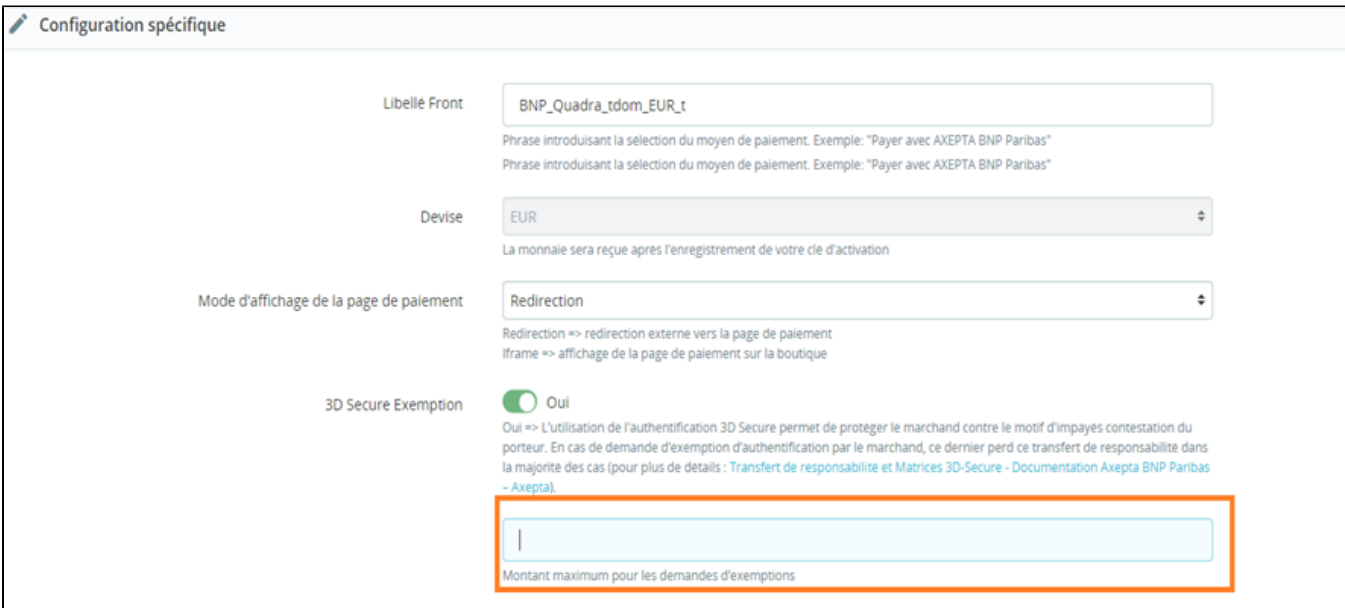

Attention : Please note that the use of 3D Secure authentication protects the merchant against the reason for unpaid invoices "holder dispute". In the e vent of a request for exemption from authentication by the merchant, the latter loses this transfer of responsibility in the majority of cases (For more det ails: [Liability shift and 3DS Matrix - Documentation Axepta BNP Paribas - Axepta](https://docs.axepta.bnpparibas/display/DOCBNP/Liability+shift+and+3DS+Matrix)). This is a request for exemption, this does not mean that it will be gr anted systematically by the issuer of the cardholder's card. Exemption requests only work with transactions paid in Euro.

Known error: Since switching to 3DSV2, it is imperative to send the parameter "BillingAddress" to Axepta to make a payment.

This parameter contains the following data:

- City
- Country
- Billing Address 1
- Postal Code

These fields are mandatory for the module to function properly and must be present in the payment form:

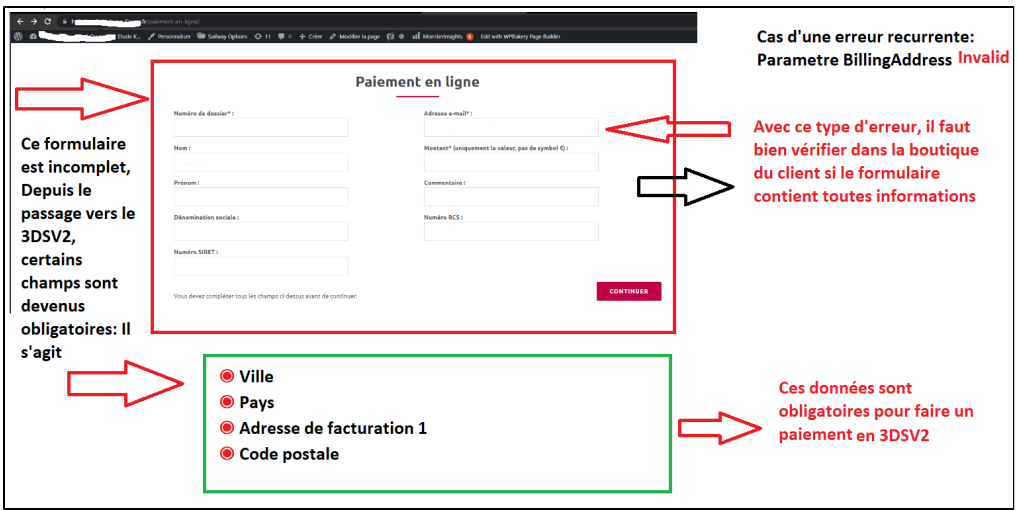

Oneclick payment :

This option allows you to activate the oneclick payment via registration of the payment method by the user in his customer account.

Subscription :

This option allows you to activate the subscription payment on the shop.

Capture method :

This option allows you to choose the payment capture method:

- Automatic => The capture will be done automatically in the night.
- Manual => After a defined time, you can choose just after choosing this option the delay before the capture (Delay in hours before capture (integer between 1 and 696)).

Logs :

This option allows you to activate the logs in particular to send data back to the support in case of issue.

#### Your account is now configured.

You can configure as many accounts as your BNP Paribas contract allows. To add an account, you must go to "Axepta payment configuration" and do the same operations. The list of accounts will be updated with each new registration.

## <span id="page-8-0"></span>The render of the checkout page

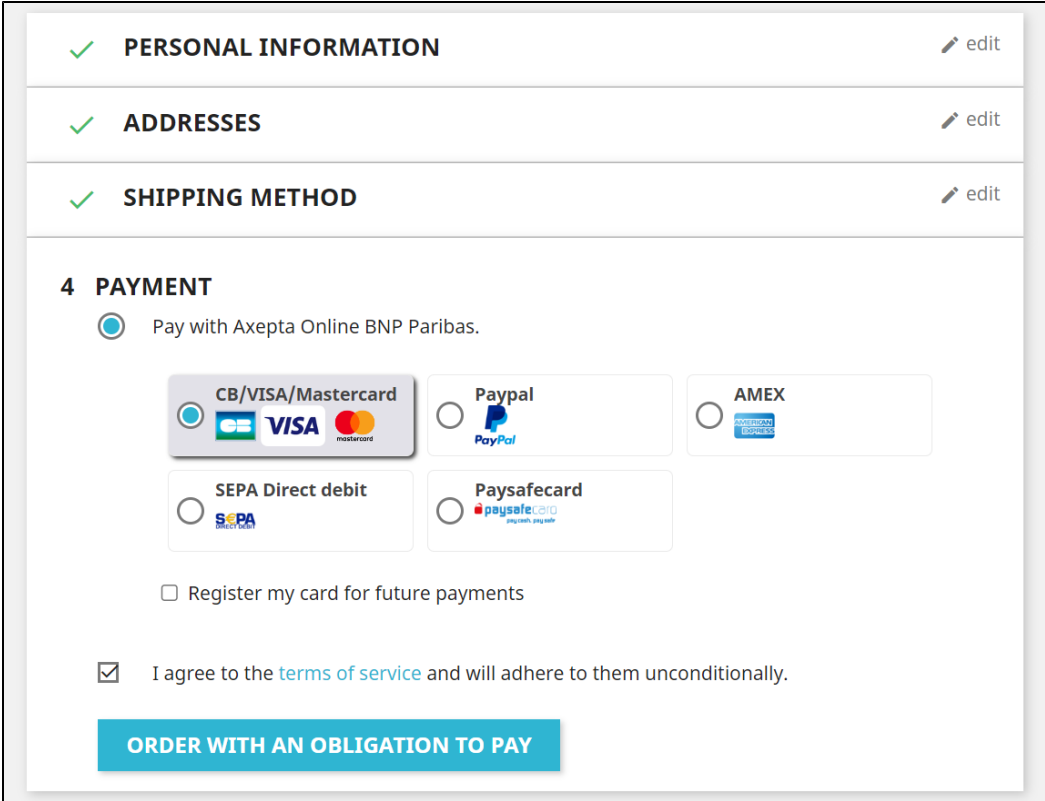

Payment methods are displayed on a framework for 6 proposals. Additional payment methods can be accessed by selecting "More payment options", which only appears if necessary. The "One-click" option is activated here to offer the registration of the card of the user.

## <span id="page-9-0"></span>The rendering of a redirected payment page

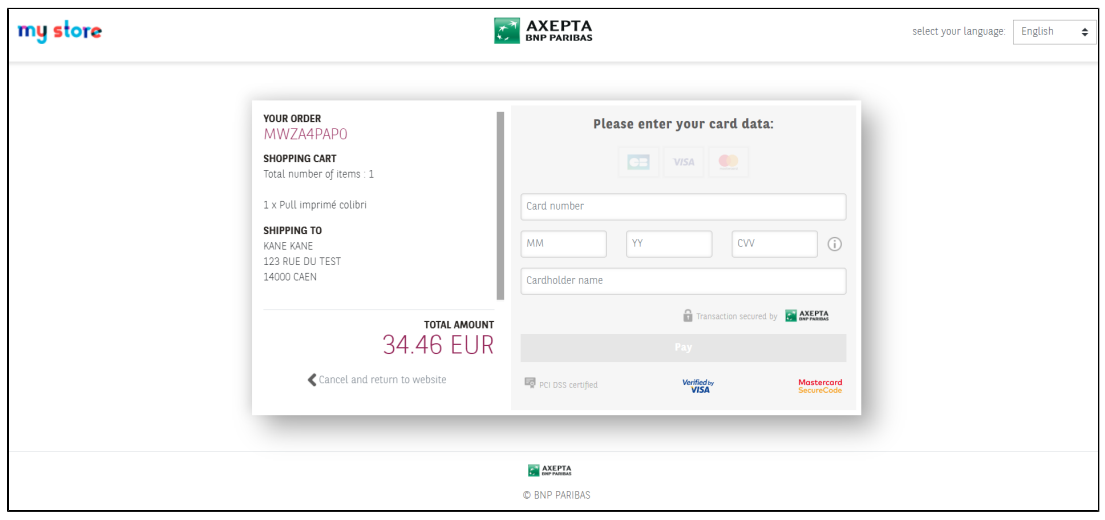

<span id="page-9-1"></span>The rendering of an iFrame payment page

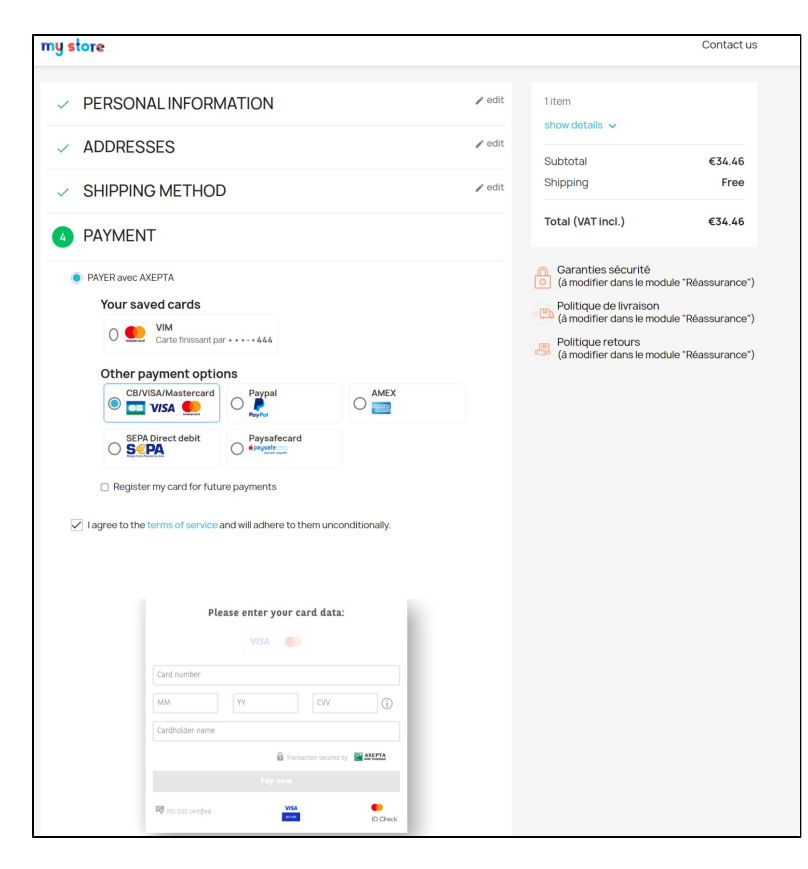

## <span id="page-10-0"></span>**Payment modes configuration**

## <span id="page-10-1"></span>One-off payment

To activate the different payment methods, you must go to the "Payments" tab > "Preferences" > and check "BNP Paribas Axepta" for all the currencies you would like to configure and then click on "Save" :

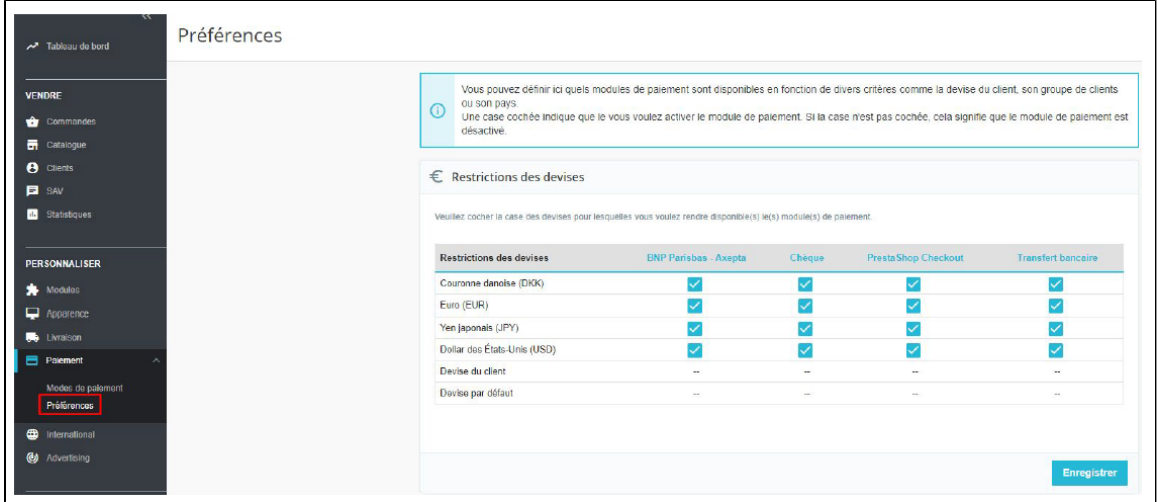

Still in "Payment" > "Preferences", you can also restrict the payment method to some specific currencies.

### Restrictions des pays

Veuillez cocher la case du ou des pays pour lesquels vous voulez rendre disponible(s) le(s) module(s) de paiement.

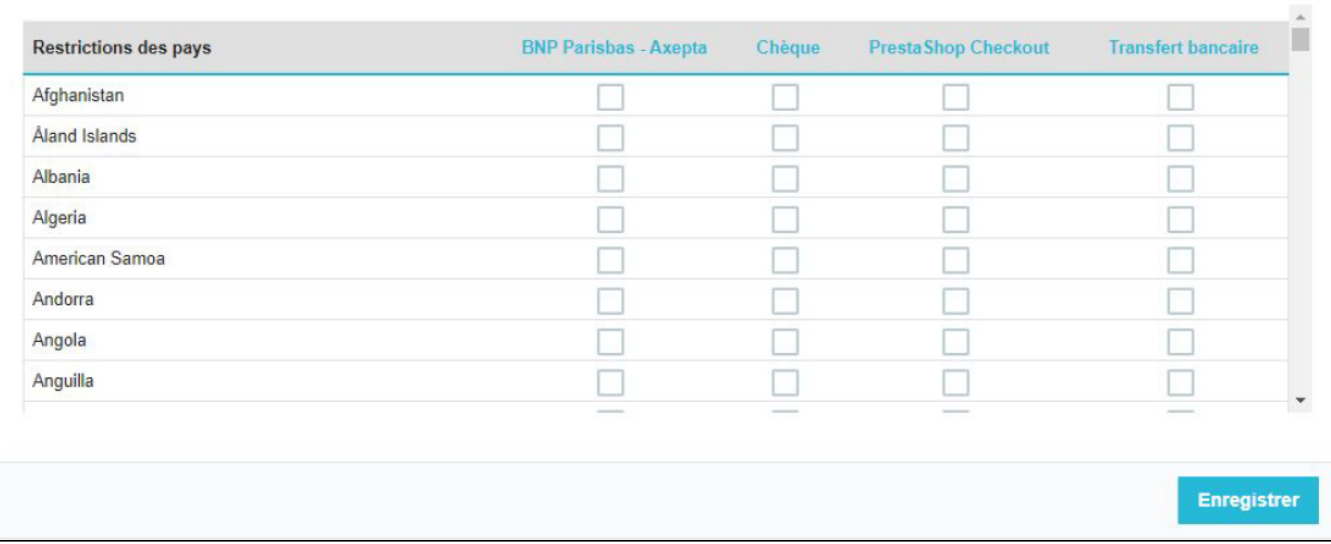

## <span id="page-11-0"></span>One-click payment

This functionnality allows your customers to save their payment methods data so that they can pay faster the next time.

To enable this functionnality, you only need to make sure that you checked the « Oneclick payment » button in your account's options ("Modules" > "Configuration paiements Axepta" > "Modifier" the MID you would like to configure)

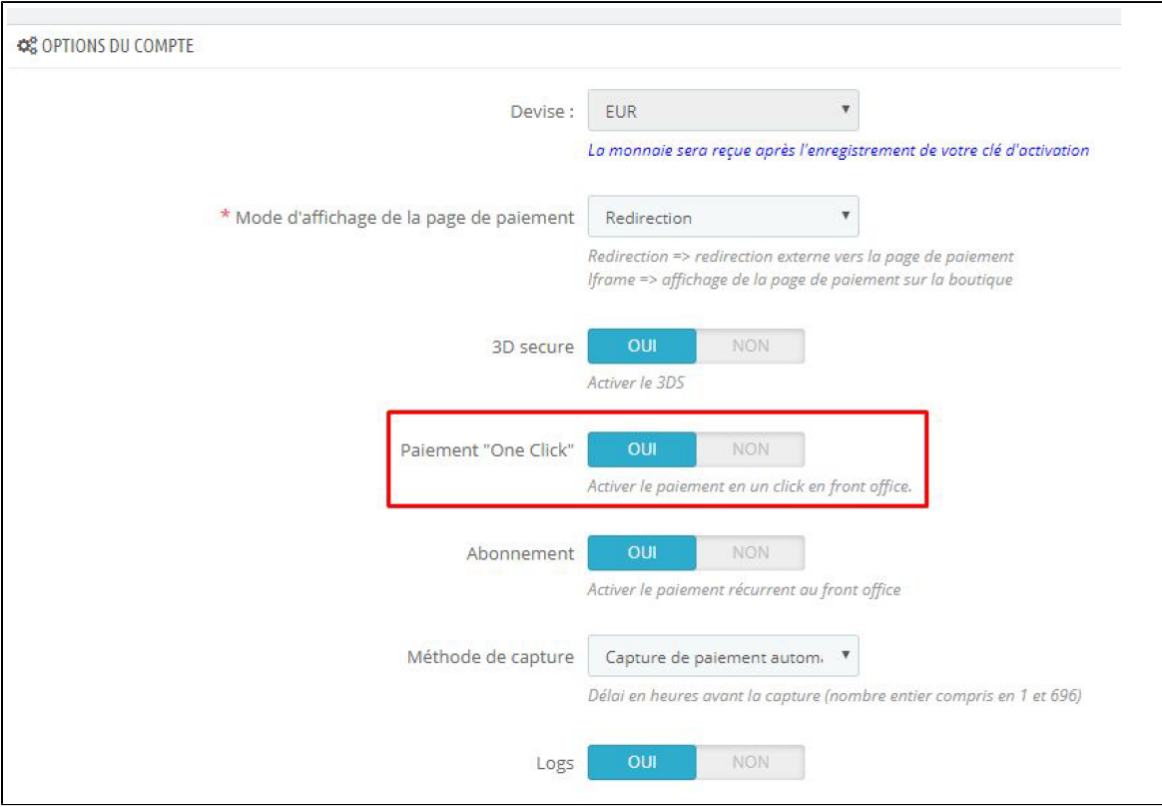

The customer will be able to manage the saved cards in his account view by clicking on "One click cards" :

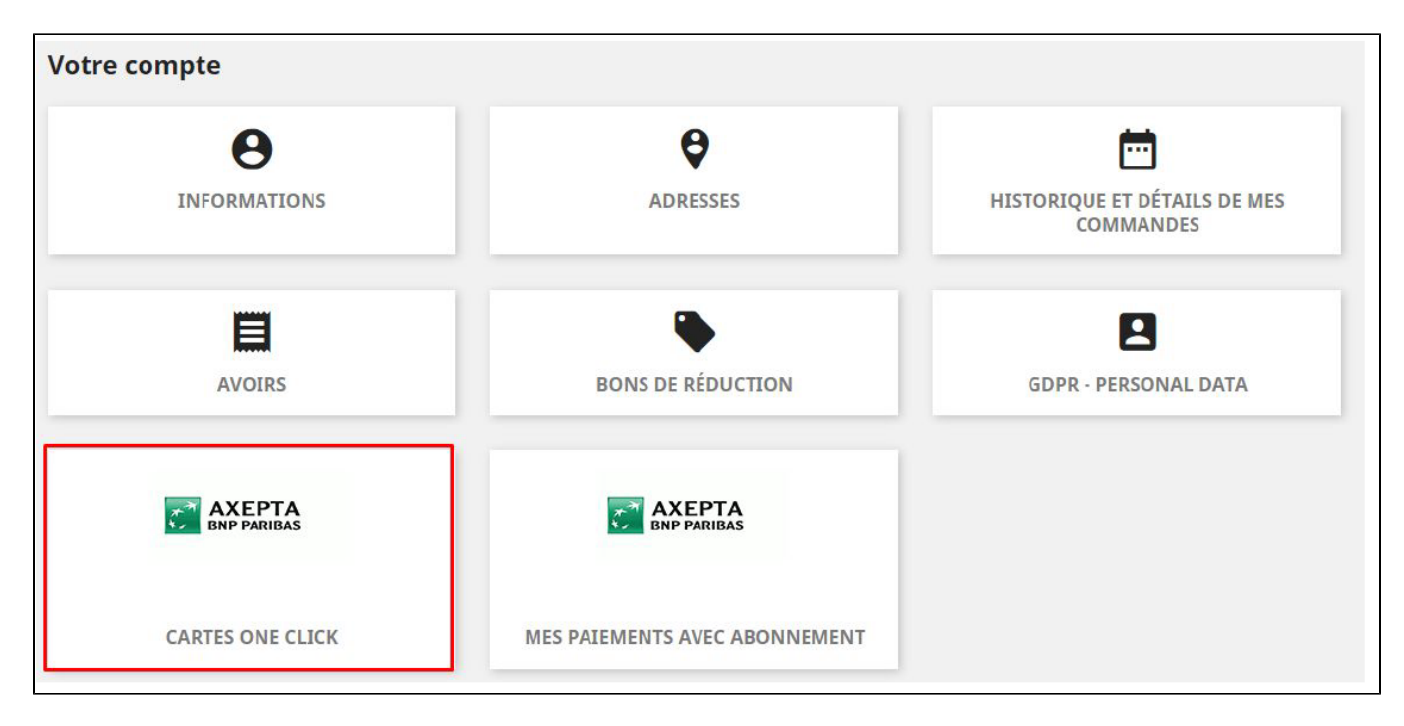

The list of saved cards will be displayed and the customer will be able to delete one or many card just by clicking on the "delete" button.

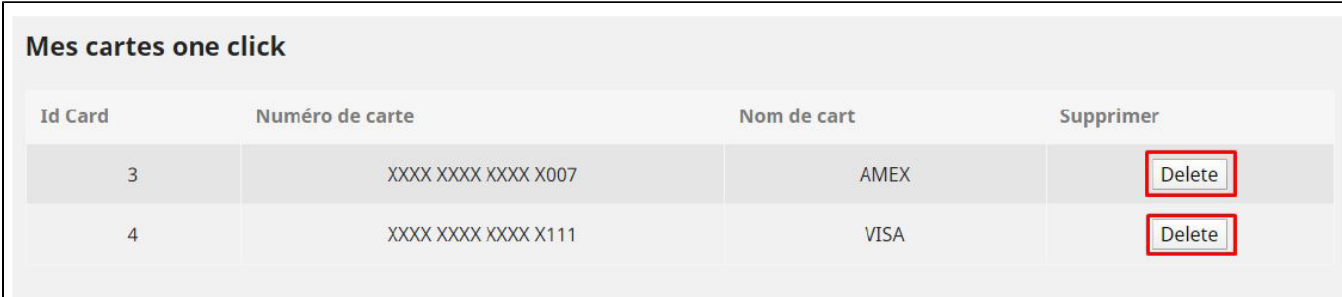

## <span id="page-12-0"></span>**Subscriptions**

#### Enable subscriptions

To enable this functionnality, you only need to make sure that you checked the « subscription payment » button in your account's options ( "Modules" > "Configuration paiements Axepta" > "Modifier" the MID you would like to configure)

#### **Configuration**

When the subscription functionality is enabled, it's possible to configure items to pay by subscription.

To configure items, you need to go to "Catalogue" > "Produits" > search by name of the item that you would like to pay by subscription.

To pay for a subscription product, it is mandatory to have a customer account. For guest mode customers who have a subscription product in their cart, the creation of a customer account is requested before making the payment.

On the product sheet (when you click on a product's name), go to the "plugins" tab and click on "Configure" :

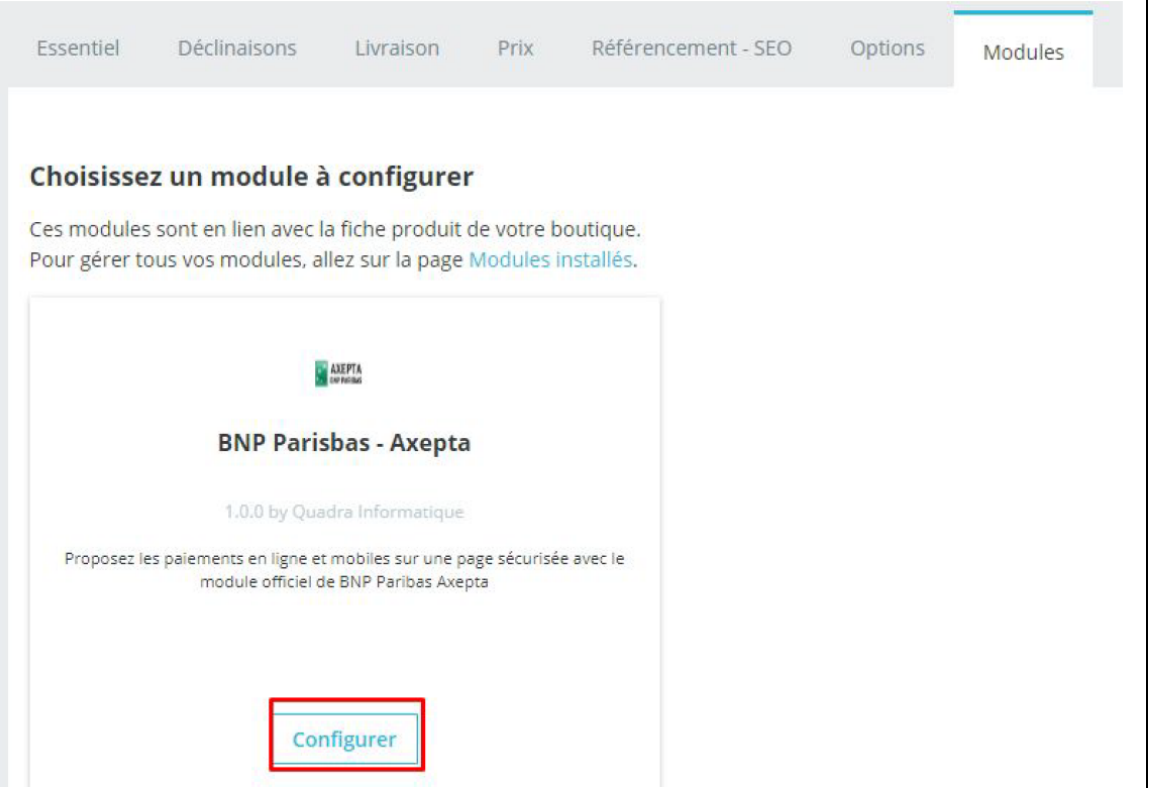

You can configure an item by adding the following information:

- Type : indicates if the item will be paid by subscription or standard payment.
- Periodicity : indicated the type of subscription (monthly or daily)
- Interval occurrence : Number of times that the payment will be proceeded. If this value is not filled, the occurrence is unlimited.
- Recurring amount : Indicated the amount of the item in subscription, so this value can be different from the initial price of the item. This value represents the value that will be withdrawn in the future transactions.

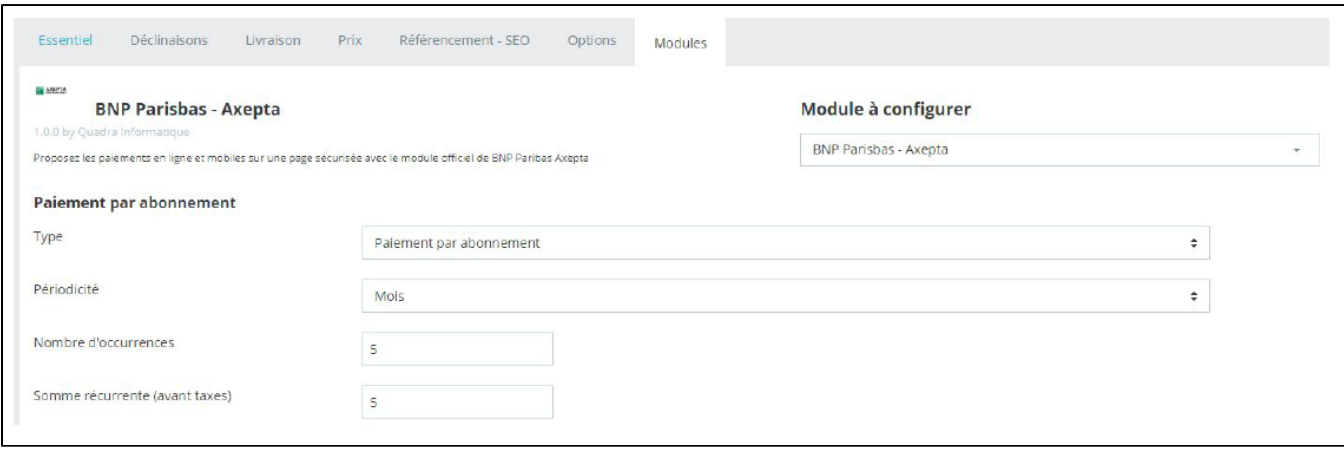

#### Subscriptions management

In the tab "orders" > "Axepta list of subscriptions", you can visualize the list of orders related to subscriptions and find the following informations for every order :

Order ID

Product

Reference

Customer ID

Amount

### Subscription status

### Date of the next payment

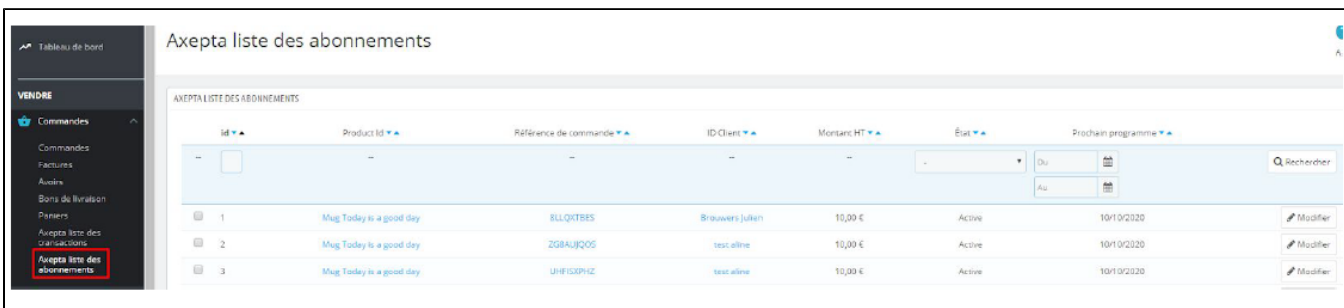

Available actions in this section are:

Enable a subscription

Disable a subscription

Check détails about an order

Check details about the customer

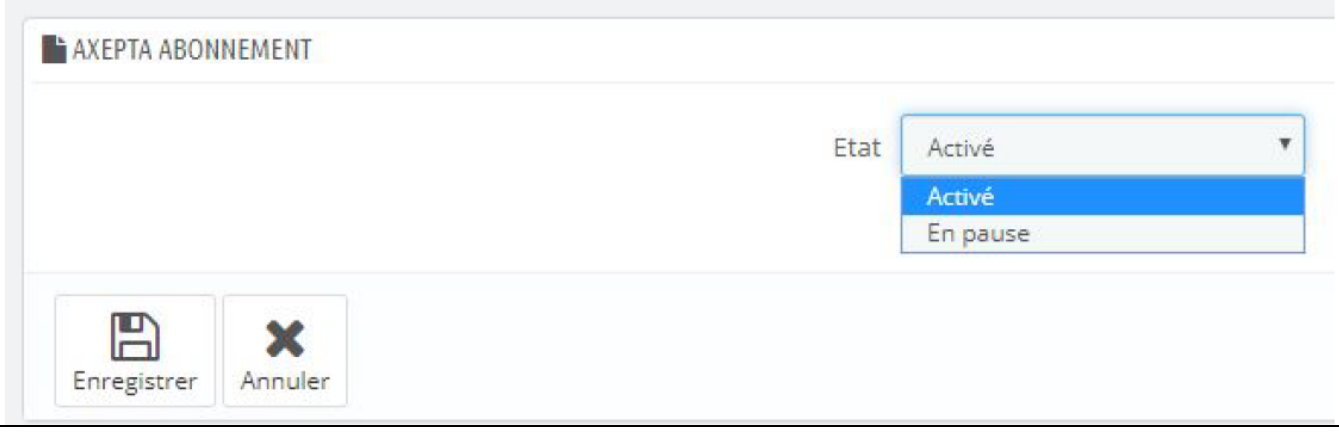

Subscriptions management (user view)

The customer can manage his subscriptions in his user account by clicking on the specific box "My payments by subscription"

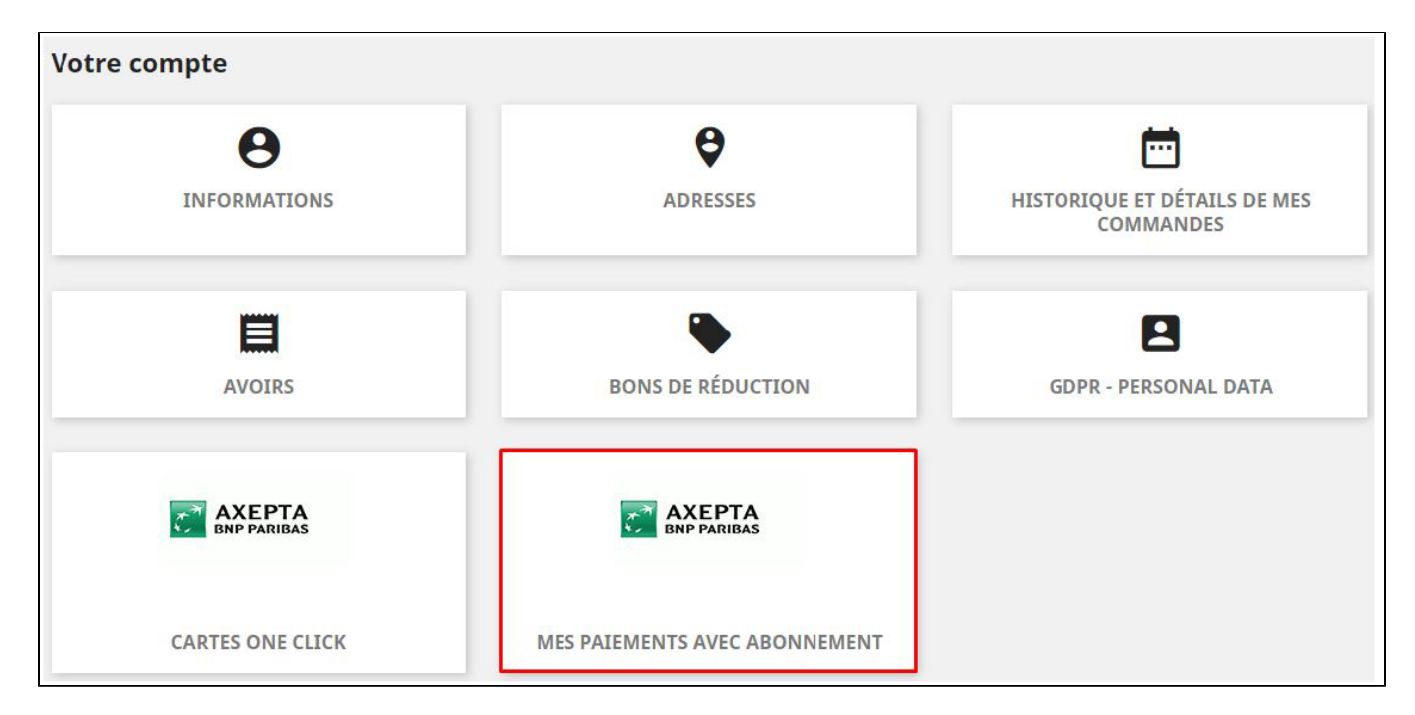

The customer can disable or enable again a subscription directly by clicking on the "disable/enable" button

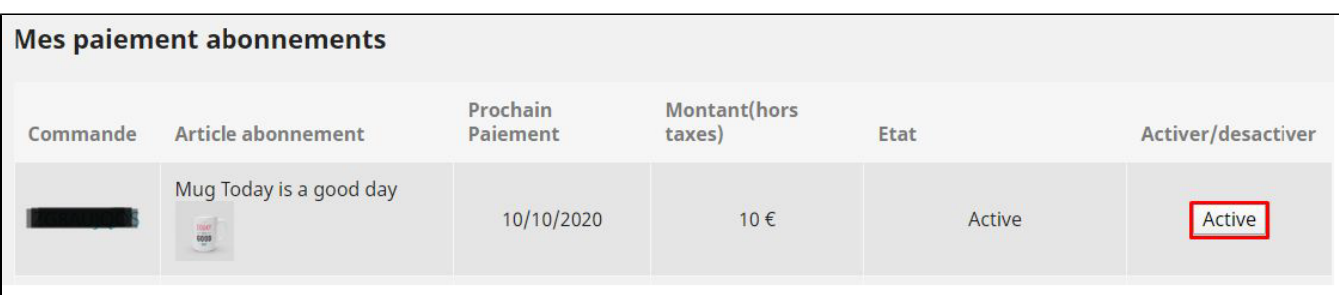

The subscription statut is updated automatically in the backoffice.

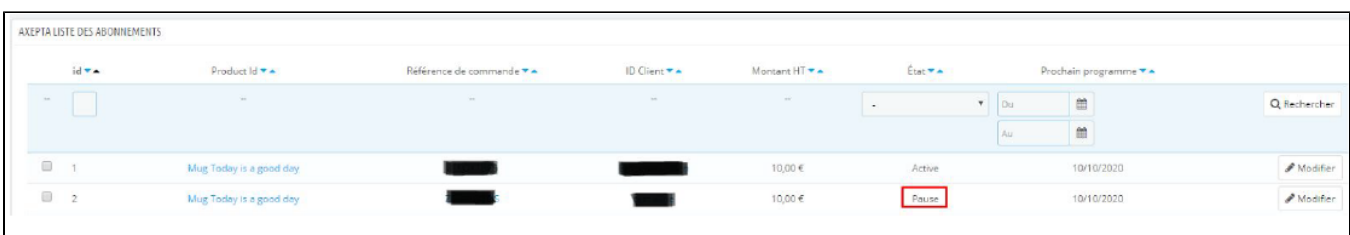

## <span id="page-15-0"></span>Transactions management

A list of paid orders using the different payment methods is available in the section : "Orders" > "AXEPTA list of transactions". You will find the list of all orders with the following informations :

 $\cdot$  ID Order's reference Trigramme Pay ID Response code Amount Brand

### Payment type

### Transaction's date

Transaction's type (payment, cancellation, refund, recurring for subscription)

Status (success, failure, authorization..)

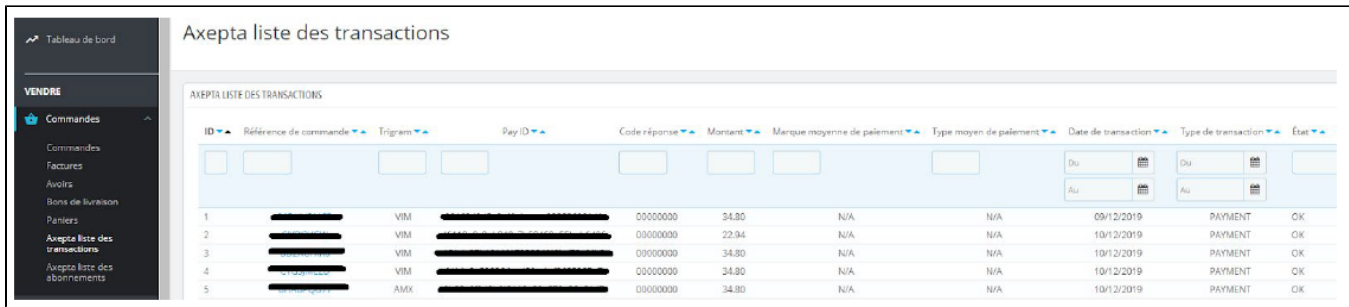

When you select an order, you get more information about the payment (delivery address, customer's information, refund/cancellation options...)

## <span id="page-16-0"></span>Refund / cancellation

To make a refund, you need, first, to select on which shop the order was made (top right side of the screen).

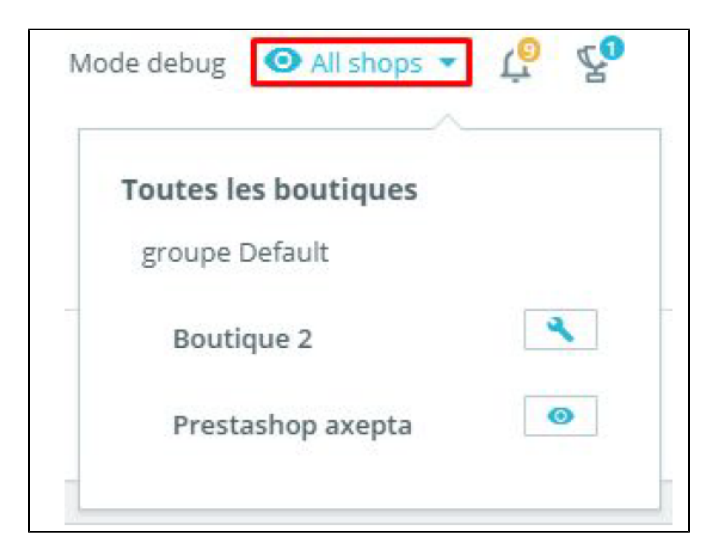

Then, choose the order you would like to refund (in the details of the transaction,) and click on "Remboursement partiel" in the tab "order" to create a voucher.

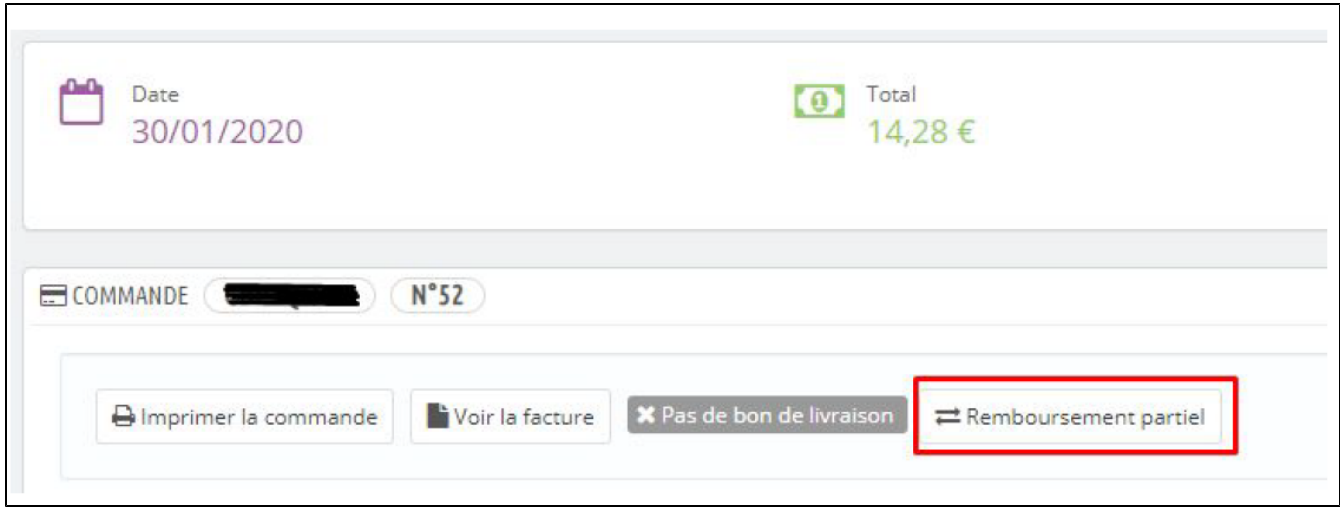

You will be redirect to the tab "product" on the same page.

Choose an amount for the refund (total or partial) as long as the amount doesn't exceed the total amount of the initial transaction.

Then, click on "Remboursement partiel" :

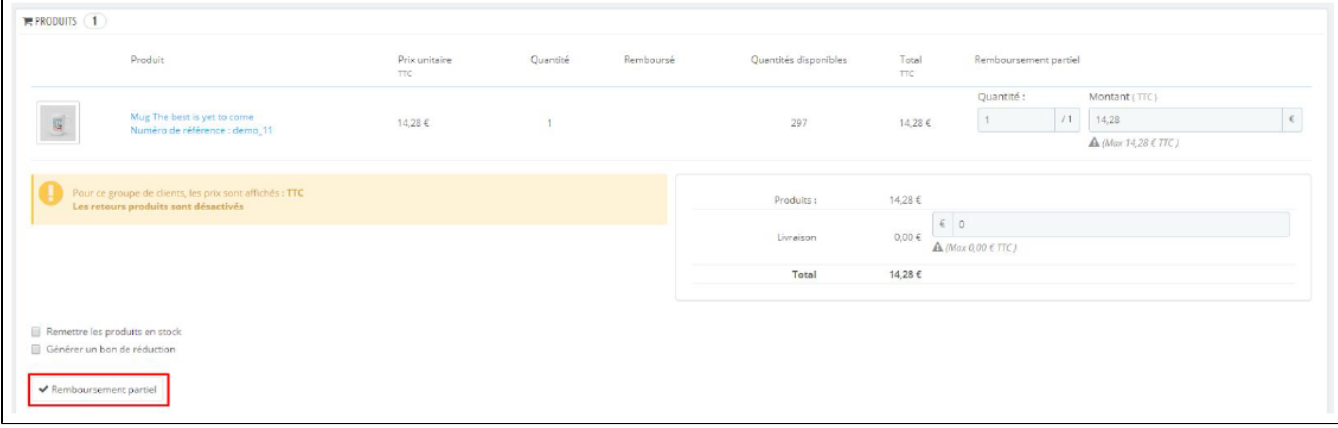

Once the amount saved, and still in the details of an order, you will be able to :

- Select the transaction you would like to refund
- Select the voucher
- Click on "refund".

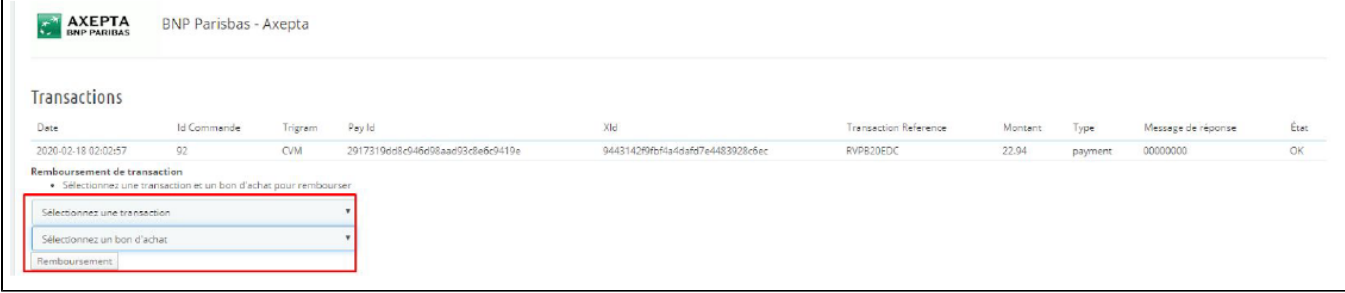

The product appears in the details of the order as "refunded"

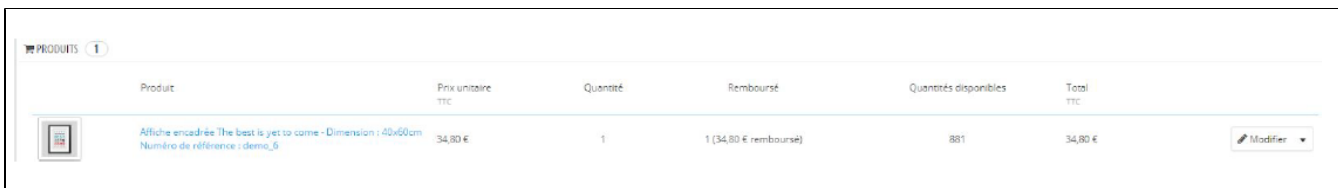

When an order is fully refunded, you can update the status of this order by clicking on "refunded" > "update status" on the top of screen.

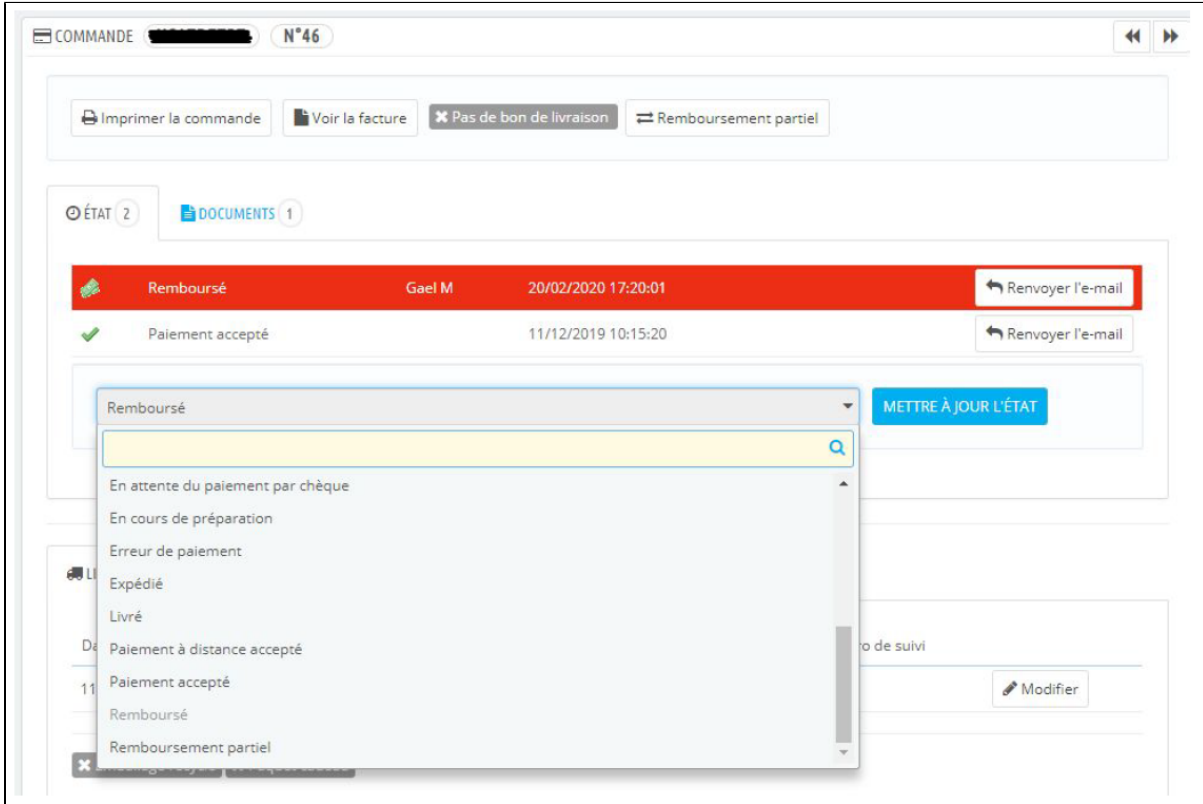

# <span id="page-18-0"></span>Description of payment methods

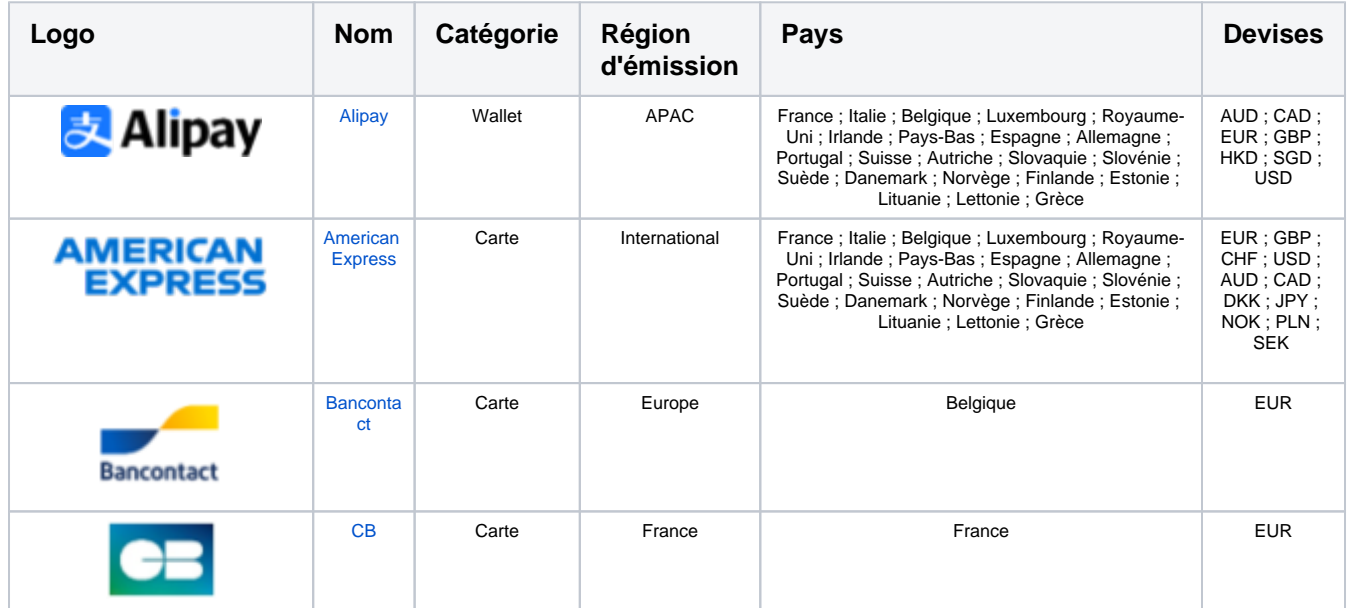

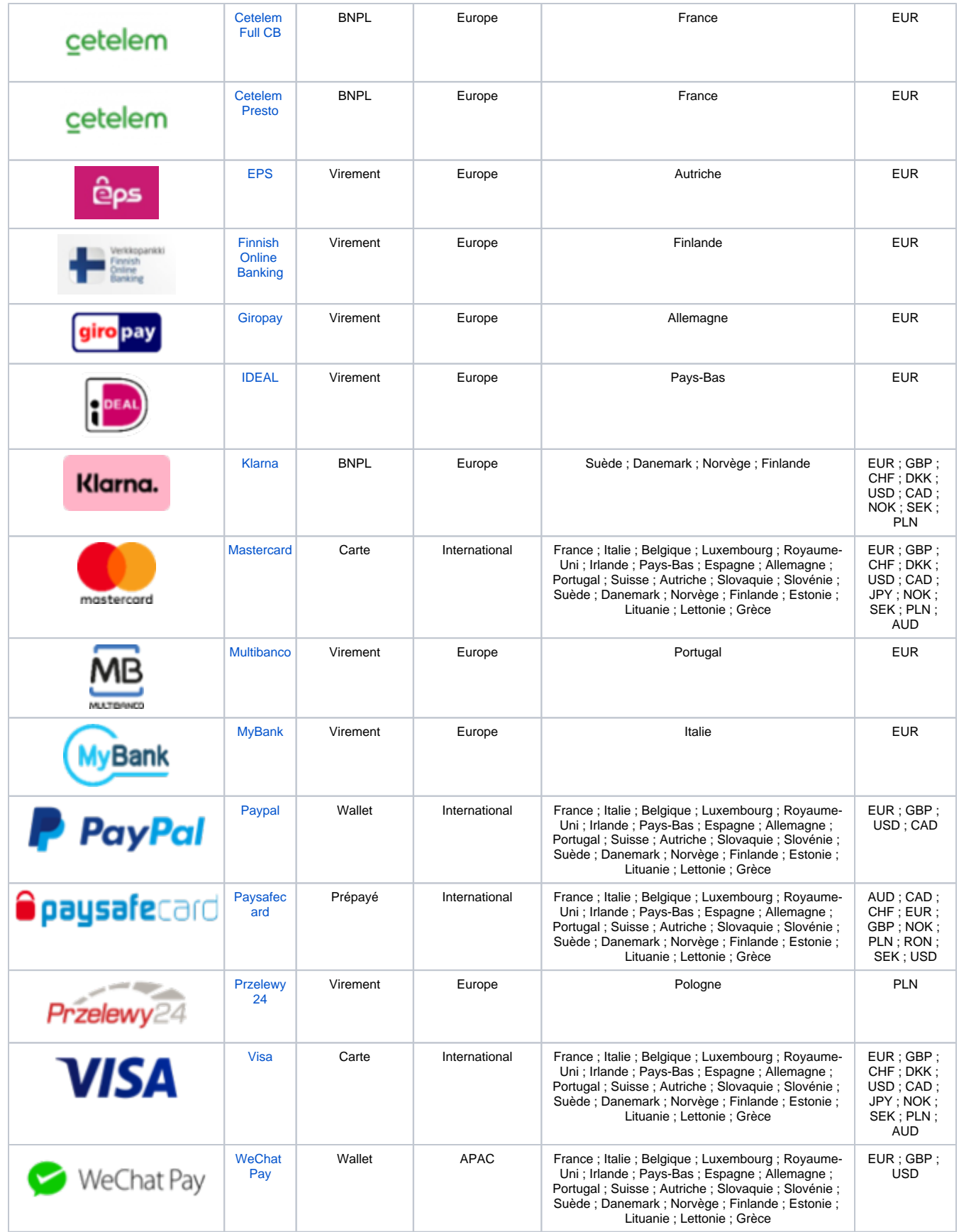